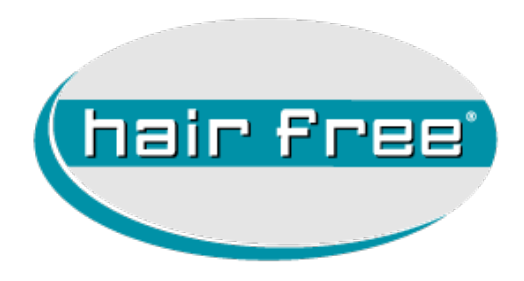

# E-Mailaccount auf iPhone, iPad und iPod touch hinzufügen

# Inhaltsverzeichnis

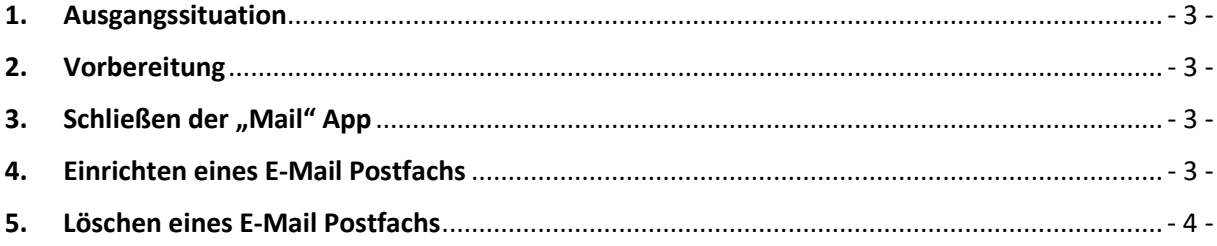

#### <span id="page-2-0"></span>1. Ausgangssituation

Wenn Sie Ihre Partner E-Mailadresse (**[vorname.nachname@partner.hairfree.com](mailto:vorname.nachnem@partner.hairfree.com)**) auf einem iPhone, iPad oder iPod touch verwenden, können Sie das Postfach wie folgt einrichten.

Sollte das Postfach schon eingerichtet sein, müssen Sie zuvor das Postfach, wie unter Punkt 5 beschrieben, löschen.

# <span id="page-2-1"></span>2. Vorbereitung

Vor dem Einrichten und/oder Löschen eines Postfachs müssen Sie die "**Mail**" App schließen.

# <span id="page-2-2"></span>3. Schließen der "Mail" App

- 1. Drücken Sie zweimal auf die "**Home-Taste"**, um die zuletzt verwendeten Apps anzuzeigen.
- 2. Streichen Sie nach rechts oder links, um die **"E-Mail App"** zu finden.
- 3. Streichen Sie die Vorschau der "**E-Mail App"** nach oben, um sie zu schließen.
- 4. Anschließend Drücken Sie einmal auf die "Home-Taste".

### <span id="page-2-3"></span>4. Einrichten eines E-Mail Postfachs

- 5. Gehen Sie zu "**Einstellungen**" > "**Mail**" > "**Accounts**" > "**Account hinzufügen**".
- 6. Hier wählen Sie "**Andere**" > "**Mail-Account hinzufügen**".
- 7. Nun geben Sie die Daten so ein, wie hier beispielhaft aufgelistet ist.
	- Name: **Vorname Nachname**
	- E-Mail: **[vorname.nachname@partner.hairfree.com](mailto:vorname.nachnem@partner.hairfree.com)**
	- Passwort: **Ihr E-Mail Passwort**
	- Beschreibung: z.B. **hairfree Mailadresse**
- 8. Jetzt bestätigen Sie die Eingaben mit "weiter" oben rechts.
- 9. Nun geben Sie die Daten nach folgender Beschreibung ein.
	- Name: **(ist schon vorausgefüllt)**
	- E-Mail: **(ist schon vorausgefüllt)**
	- Beschreibung: **(ist schon vorausgefüllt) Server für eintreffende E-Mails**
- Hostname: **partner.hairfree.com**
- Benutzername: (Ihre E-Mailadresse in der Form **[vorname.nachname@partner.hairfree.com](mailto:vorname.nachnem@partner.hairfree.com)**)
- Passwort: **(ist schon vorausgefüllt) Server für ausgehende E-Mails Achtung, keiner der folgenden Informationen ist optional!!!**
- Hostname: **partner.hairfree.com**
- Benutzername: (Ihre E-Mailadresse in der Form **[vorname.nachname@partner.hairfree.com](mailto:vorname.nachnem@partner.hairfree.com)**)
- Passwort: **Ihr E-Mail Passwort**

10. Jetzt bestätigen Sie die Eingaben mit "weiter" oben rechts.

11. Anschließend tippen auf "Sichern" oben rechts.

### <span id="page-3-0"></span>5. Löschen eines E-Mail Postfachs

- 1. Gehen Sie zu "**Einstellungen**" > "**Mail**" > "**Accounts**".
- 2. Hier wählen Sie Ihren Partner E-Mail Account aus.
- 3. Nun tippen Sie auf "**Account löschen**" und bestätigen die Sicherheitsabfrage.